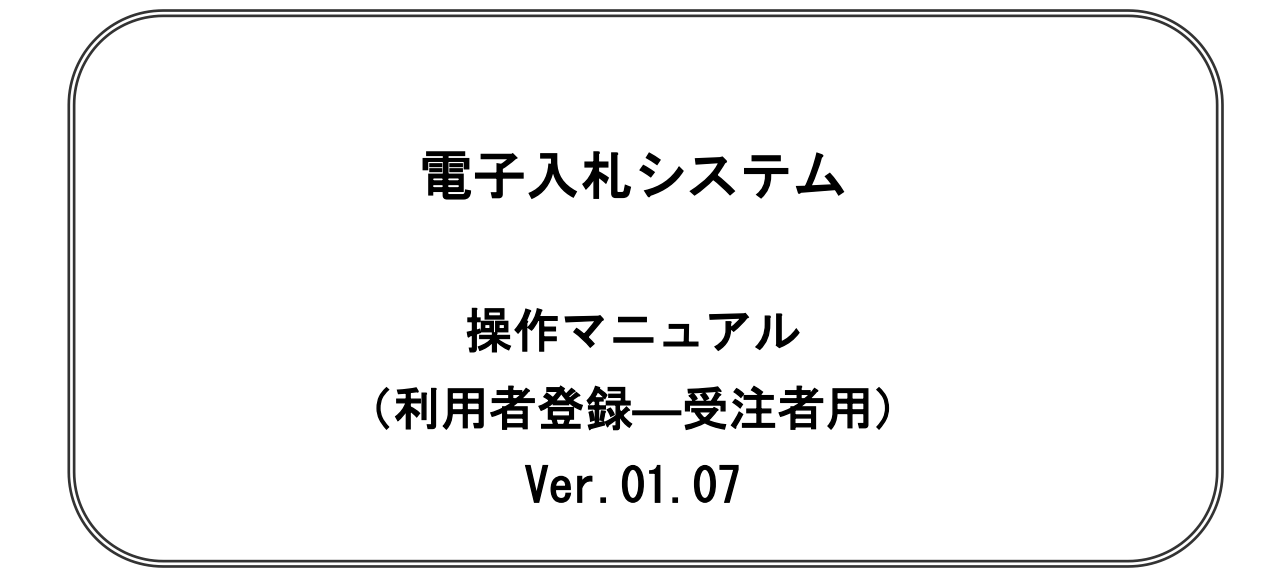

# 平成27年6月

### 【 改訂履歴 】

- ・ 2005 年 12 月 Ver.01.00 新規作成
- ・ 2008 年 05 月 Ver.01.01 電子入札ASPのバージョンアップに伴う変更
- ・ 2008 年 09 月 Ver.01.02 機能選択画面変更(JRE6 対応)
- ・ 2008 年 12 月 Ver.01.03 利用者登録/変更完了時の画面変更
- ・ 2009 年 10 月 Ver.01.04 ID登録申請機能追加
- ・ 2012 年 04 月 Ver.01.05 サービス名称の変更及び機能追加による画像差し換え
- ・ 2013 年 09 月 Ver.01.06 JRE7 対応による画面差し替え
- ・ 2015 年 06 月 Ver.01.07 画面変更に伴う変更

目次

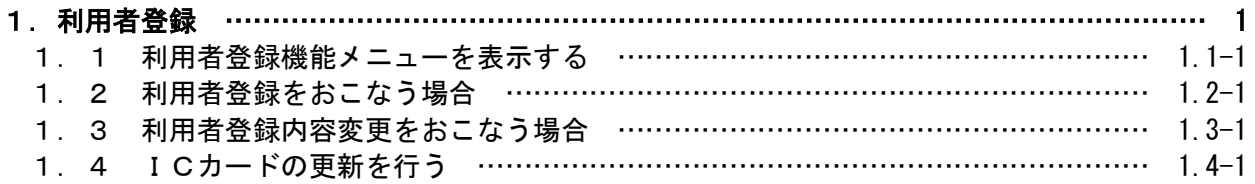

※本マニュアルの画面は標準版の画面となります。実際に稼動するシステムとは発注機関ロゴ及びレイ アウト、入札方式名称等が一部異なる場合があります。

# 利用者登録

### 第1章 利用者登録

電子入札システムを使用する場合はICカードを用いて利用者登録を行う必要があります。 利用者登録には、以下のことを行えます。

- 利用者登録 使用するICカードを電子入札システムに登録する機能です。
- 利用者変更 使用するICカードの利用者登録情報を修正する機能です。
- ICカード更新 使用中のICカードを別のICカードに変更できます。 ※この場合、旧カードではログインできなくなります。

# 1.1 利用者登録メニューを表示する

# 1.1 利用者登録メニューを表示する

### <u>メインメニュー(受注者)の表示</u>

ホームページより、電子入札システムへ遷移できます。

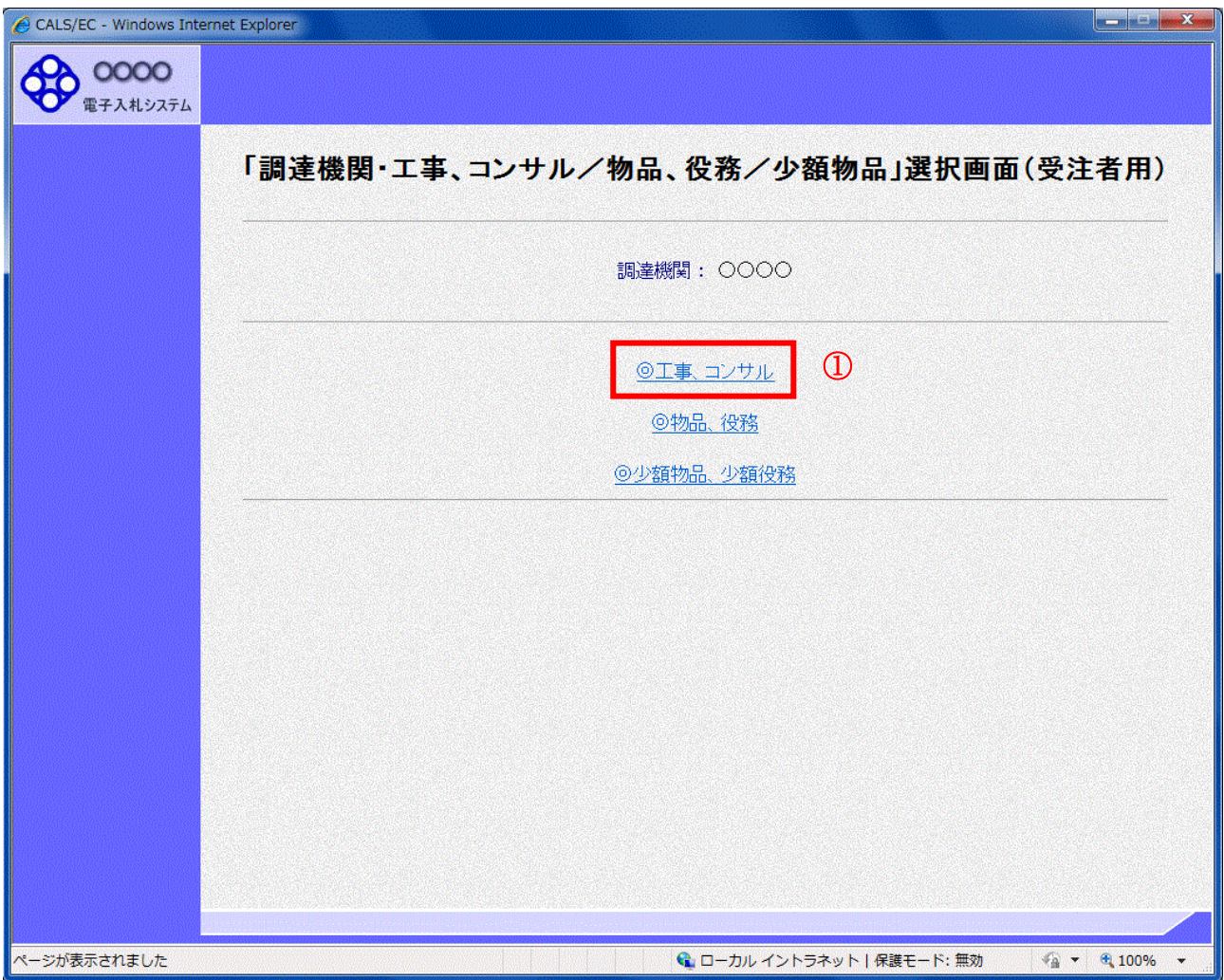

# 操作説明

「◎工事、コンサル」、「◎物品、役務」①のいずれかをクリックします。

### 利用者登録/電子入札選択画面(受注者)の表示

この画面から「利用者登録」を選択します。

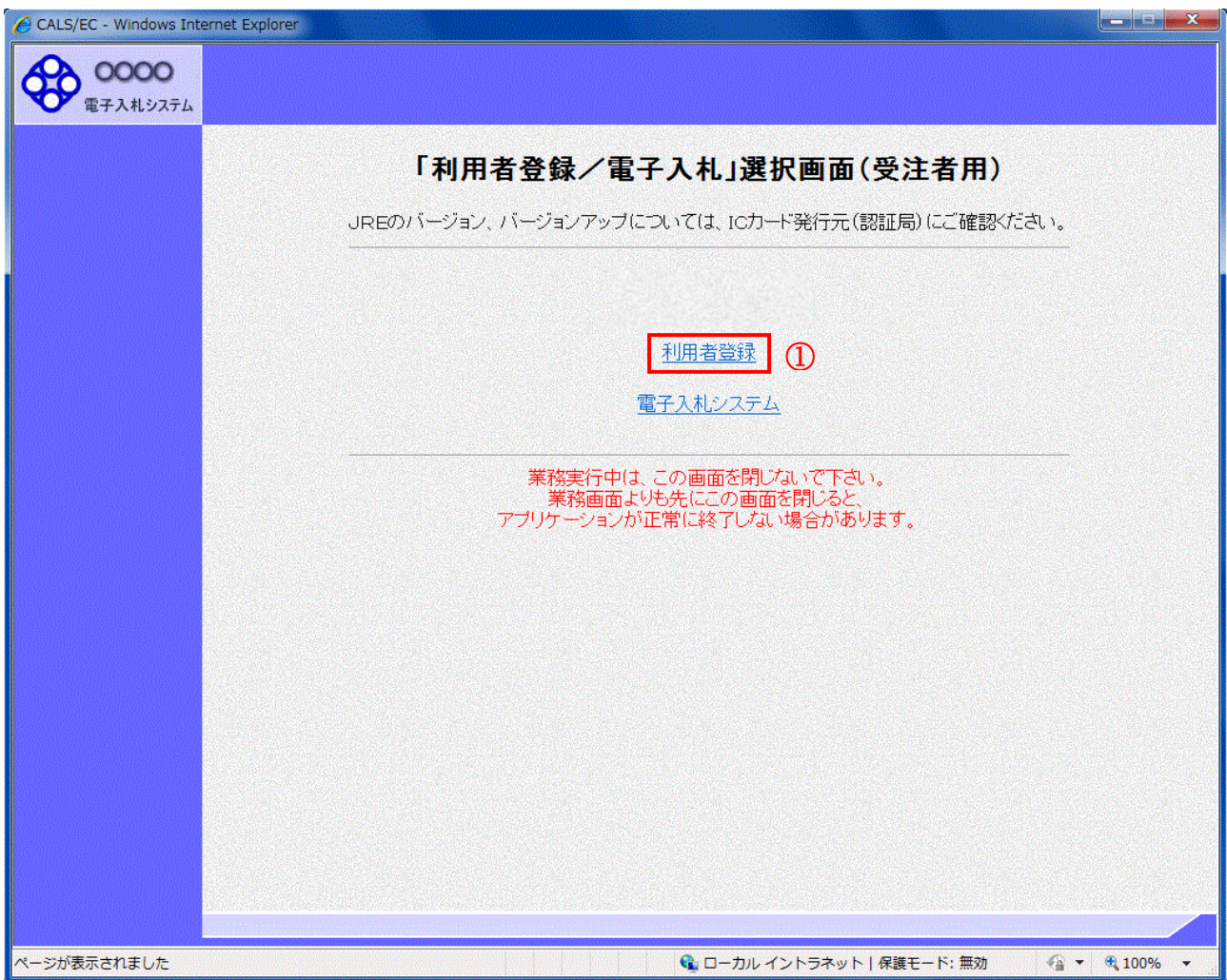

# 操作説明

-<br>**「利用者登録」リンク**①をクリックします。

# 利用者登録メニューの表示

利用者登録メニューのトップメニューです。

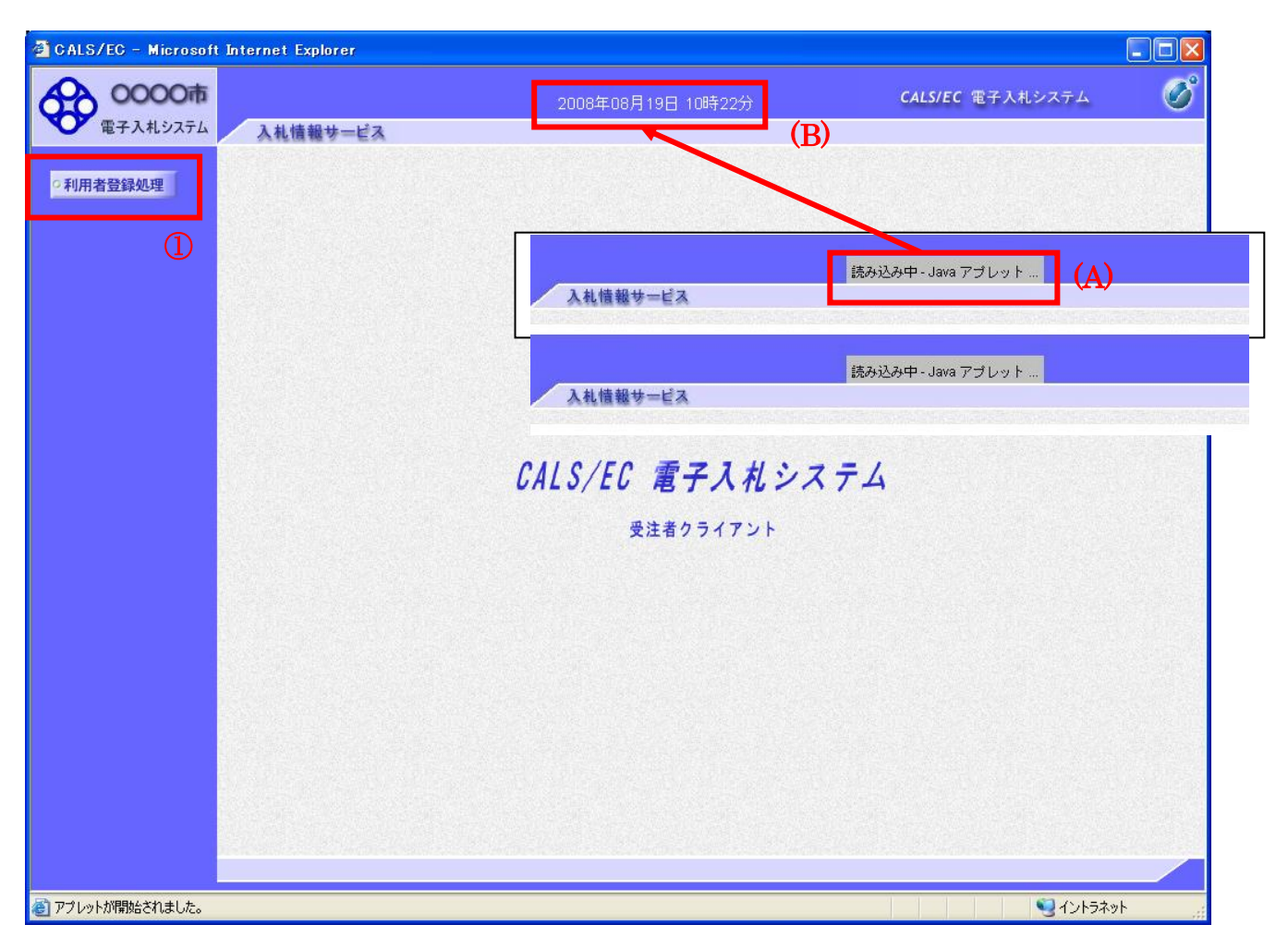

### 操作説明

中央上部『読み込み中...JAVA アプレット』(A)の表示が 『○○ ○○年○○ 月○○日○○時○○分』(B)の表示に変わるまで 操作は行わないでください。 (B)に変わった後、利用者登録処理ボタン①をクリックします。

### 利用者登録メニューの表示

利用者登録メニューです。この画面より利用者登録、変更、IC カード更新を行います。

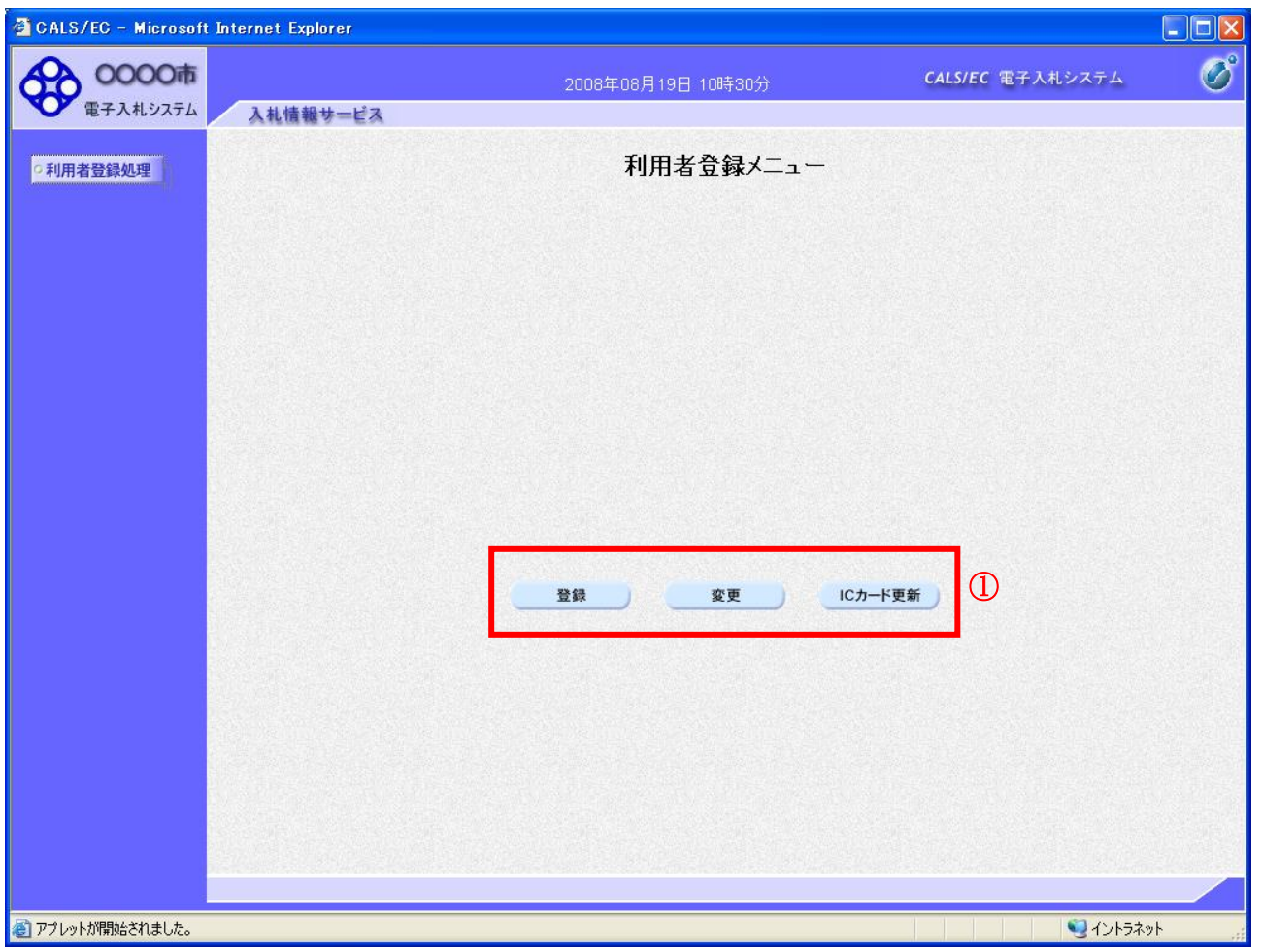

### <u>操作説明</u>

各ボタン①は下記機能に対応します。

### 項目説明

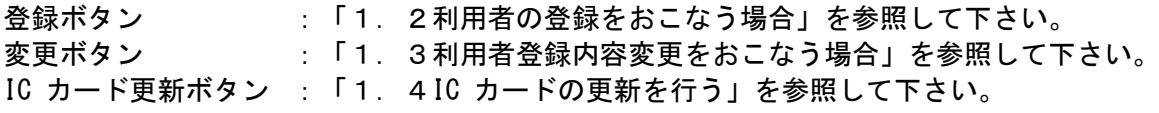

# 1.2 利用者登録をおこなう場合

# 1.2 利用者登録をおこなう場合

# 利用者登録メニューの表示

利用者登録を行います。

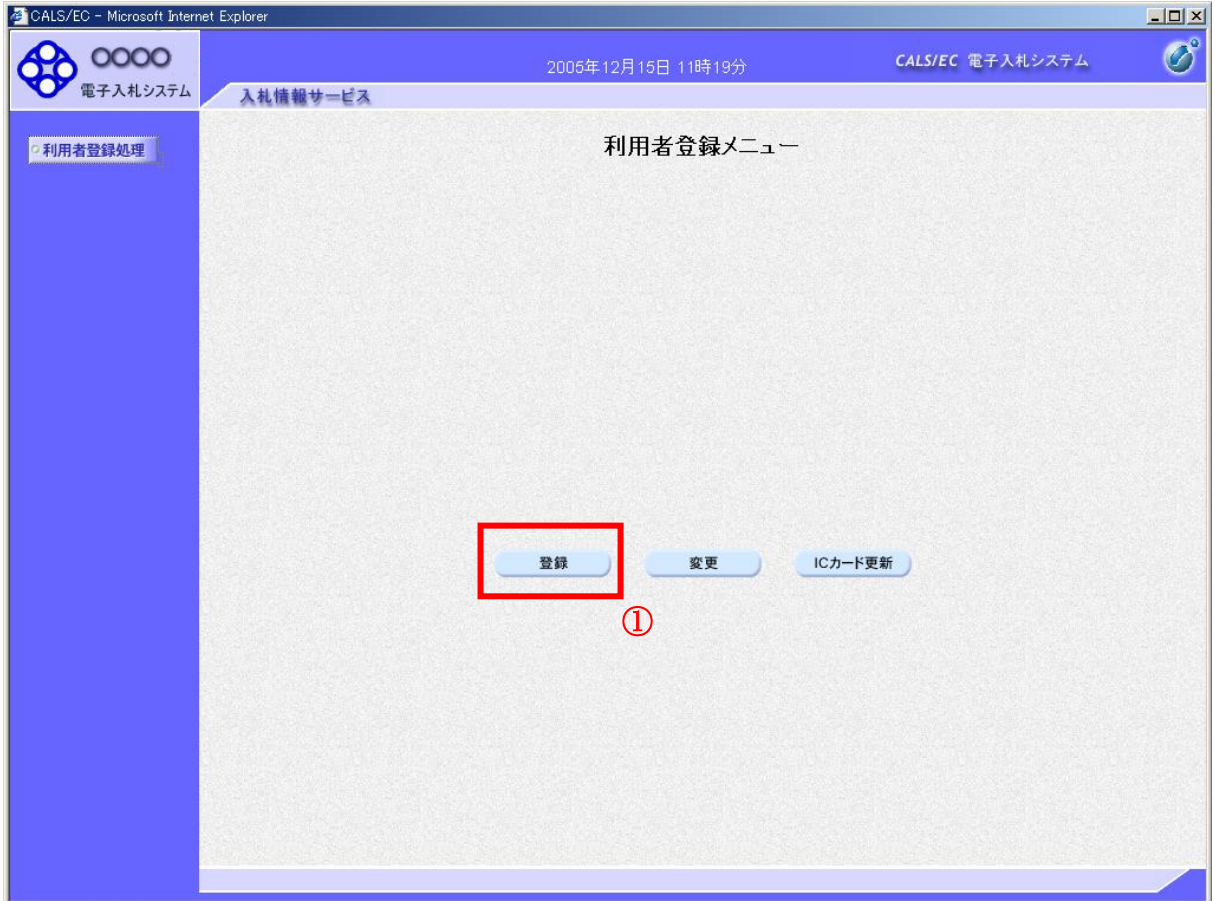

# 操作説明

<u>…………</u><br>登録ボタン①をクリックします。

### 項目説明

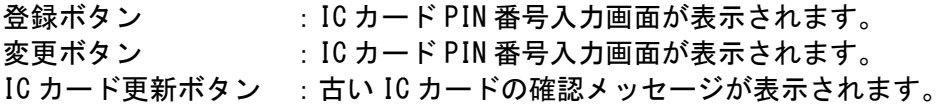

# PIN 番号入力

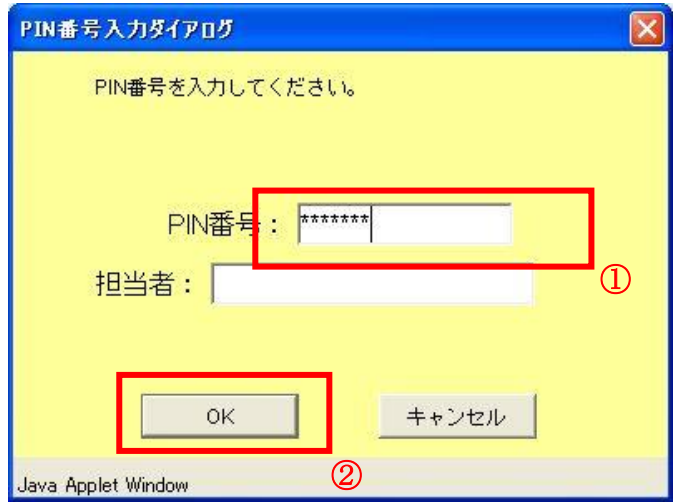

### <u>操作説明</u>

IC カードをカードリーダーに差し込みます。 PIN 番号①を入力後、OK ボタン②をクリックします。

### 資格審査情報検索

資格審査情報検索画面です。

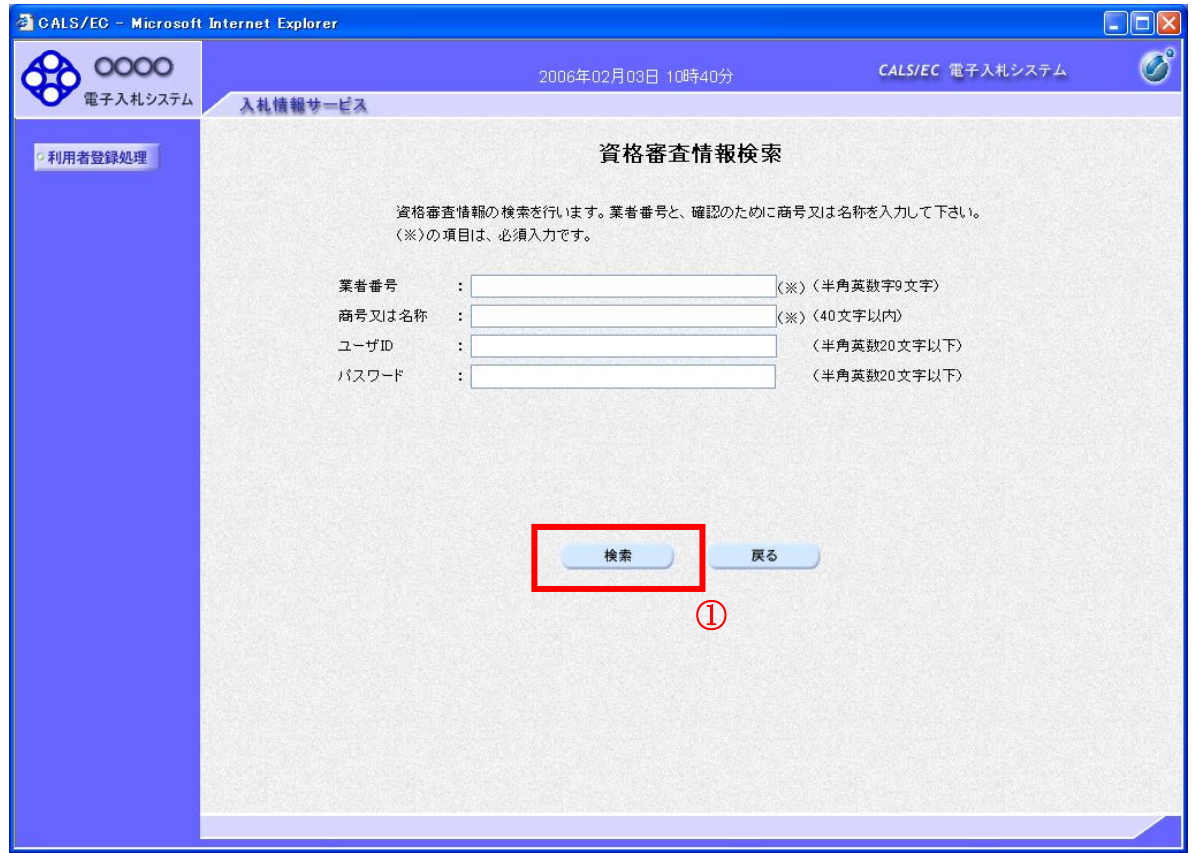

### 操作説明

資格審査情報より業者の情報を取得するため、業者番号、商号又は名称、ユーザ ID およびパスワード を入力後、検索ボタン①をクリックすることにより、利用者登録画面を表示します。 検索に必要な入力情報は、各調達機関にお問い合わせください。

#### 項目説明

【入力】

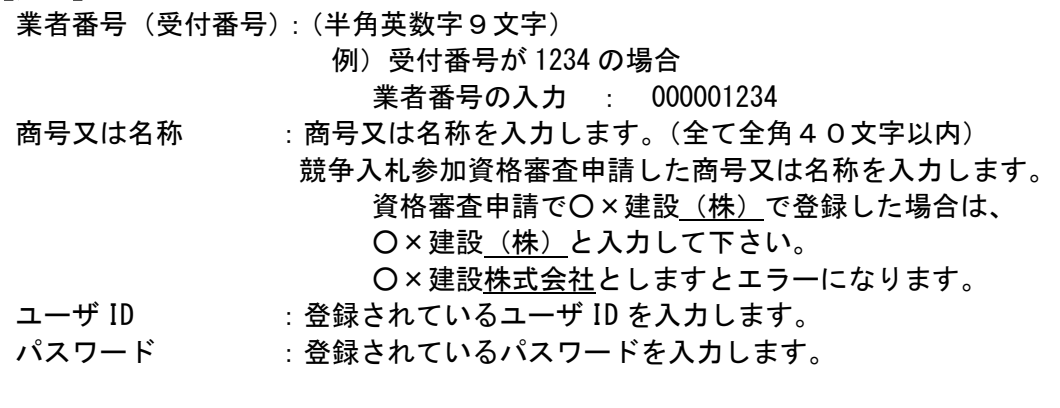

### 【ボタン】

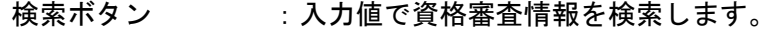

戻るボタン : 前画面に戻ります。

# 利用者登録画面の表示

利用者登録画面です。

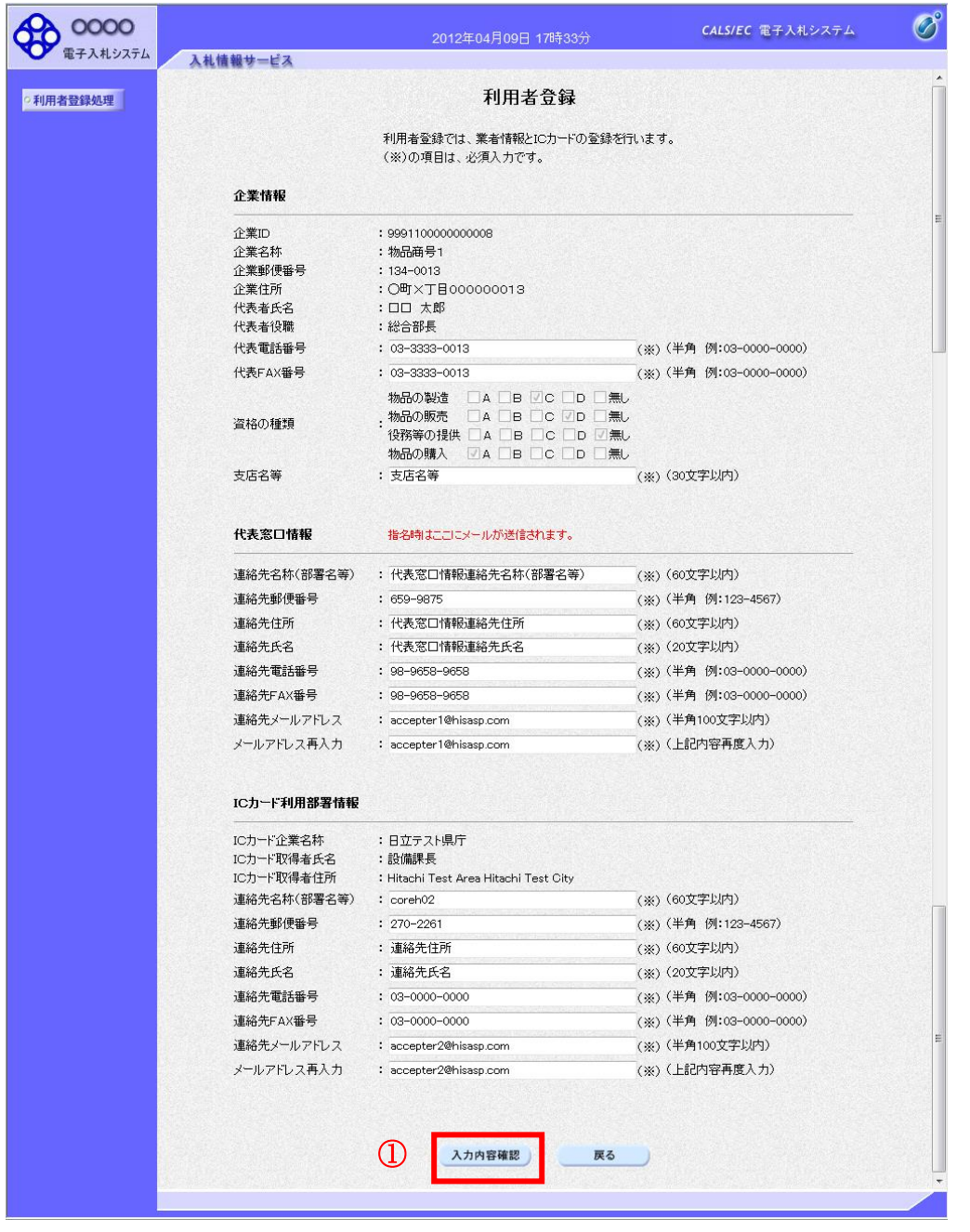

### 操作説明

入力内容確認ボタン①をクリックします。

### 項目説明

企業情報 :企業情報(入札、見積等に関する権限を委任している場合は、委任先の情報) が表示されます。 代表窓口情報 :指名通知書等の送付先となる代表窓口の連絡先情報を入力します。

IC カード利用部署情報:カード使用部署の連絡先情報を入力します。

(初期表示は申請時の連絡先情報が表示されます。)

入力内容確認ボタン :登録内容確認画面が表示されます。 戻るボタン :資格審査情報検索画面に戻ります。

※物品の場合、企業情報の代表 FAX 番号と部署名の間に、資格の種類(等級)が表示されますが、 チェックボックス形式で選択不可となっており、入力する必要はありません。

※メールアドレスの確認を必ず行ってください。

### 登録内容確認画面の表示

登録内容確認画面です。

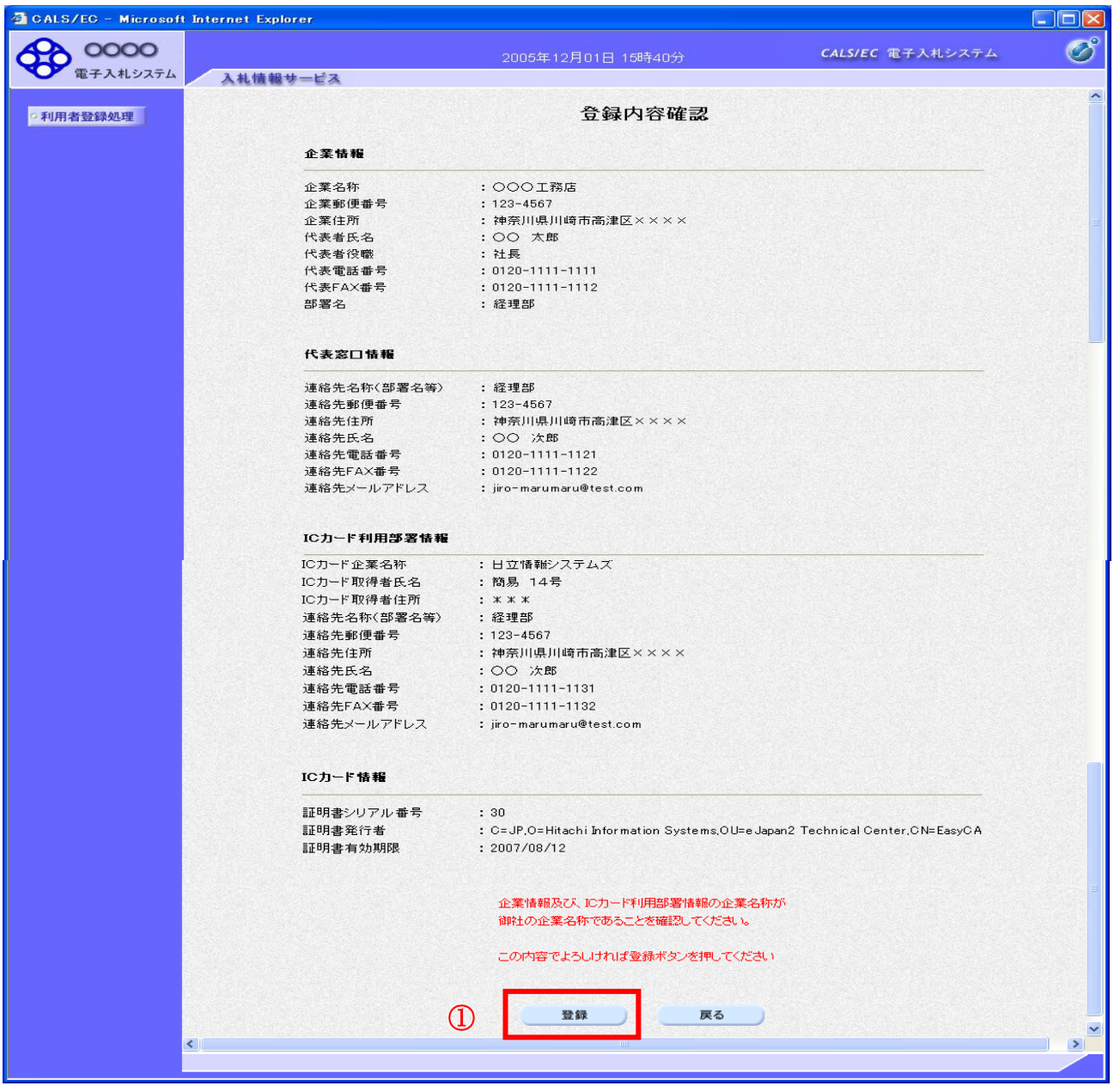

### 操作説明

登録ボタン①をクリックすることにより、登録完了画面を表示します。

### 項目説明

登録ボタン :登録結果印刷画面が表示されます。

戻るボタン :前画面に戻ります。

### 利用者情報登録結果の印刷

登録完了画面です。

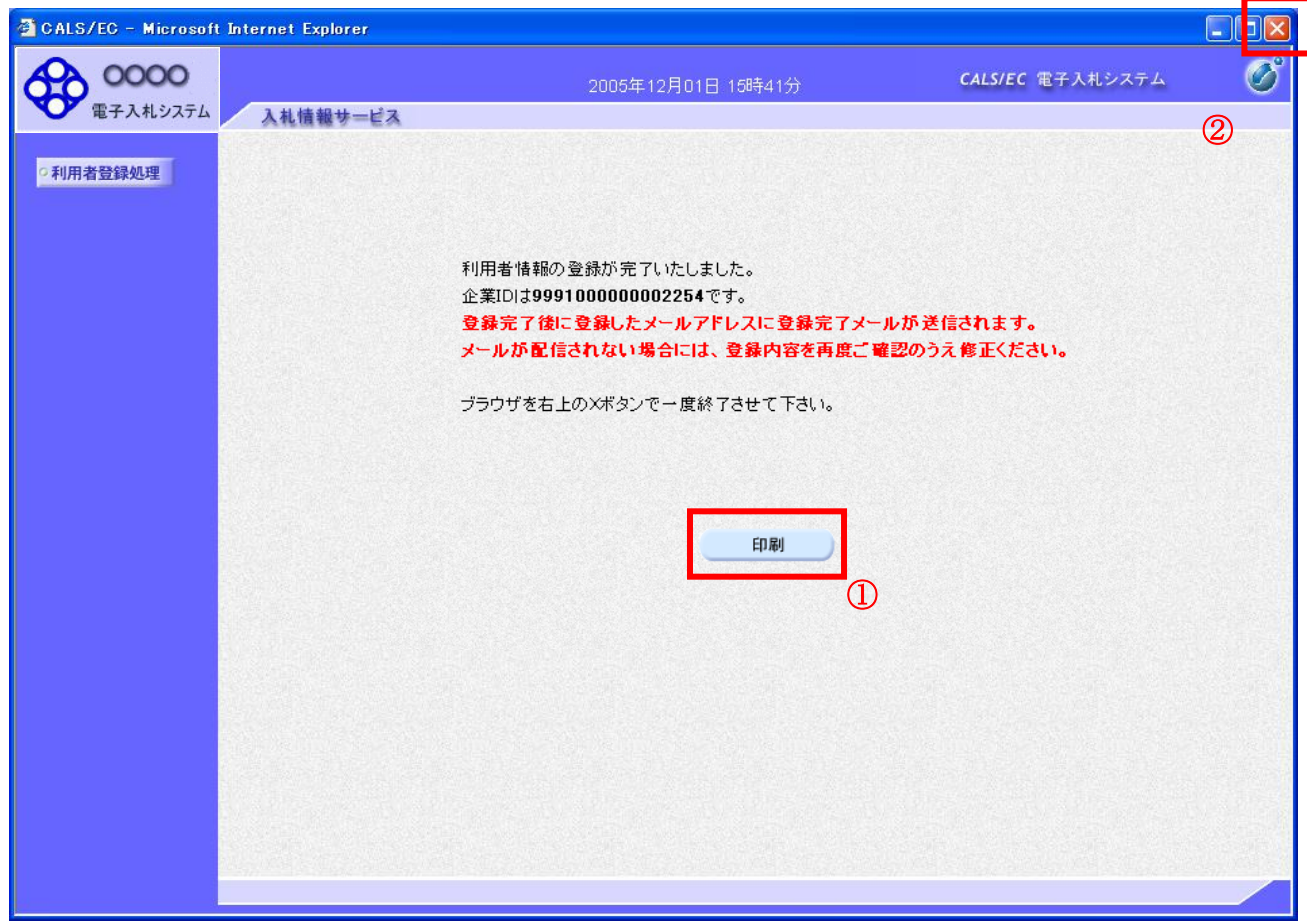

### 操作説明

印刷ボタン①をクリックすることにより新規ウィンドウが表示されます。 \*必ず画面の印刷を行って下さい。 印刷終了後、画面右上の×ボタン②をクリックし、ブラウザを閉じてください。

### 項目説明

印刷ボタン :印刷用の別画面が表示されます。

### <u>利用者情報登録結果の印刷</u>

利用者情報登録結果の印刷画面です。

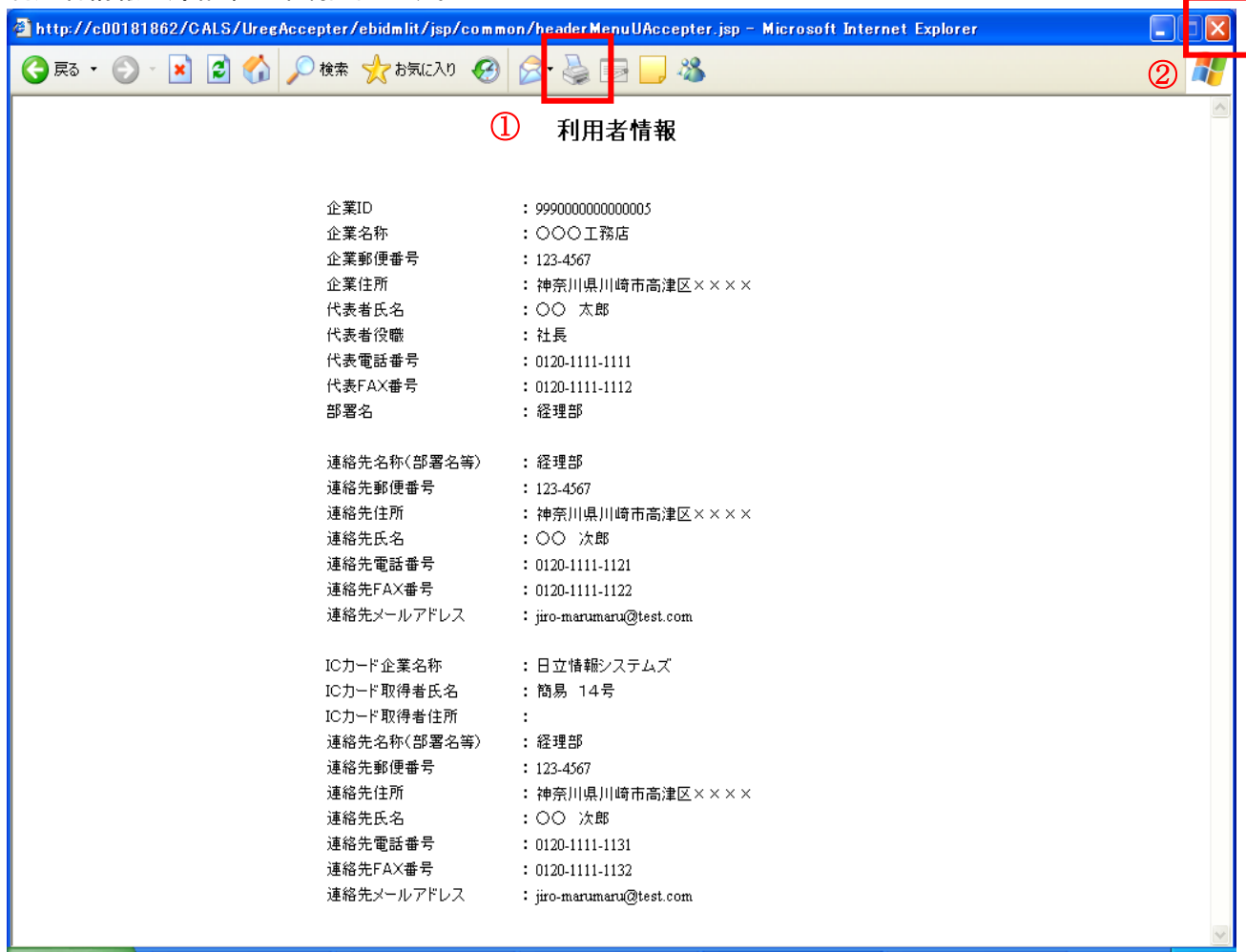

### 操作説明

印刷ボタン①をクリックすることにより、利用者情報が印刷されます。 印刷終了後、右上の×ボタン②で画面を閉じます。

### 利用者申請書受理メール

利用者登録が完了すると、登録されたメールアドレスに利用者登録のお知らせメールが届きます。

利用者が以下のように登録されましたのでお知らせ致します。 このメールは登録された連絡先メールアドレス宛に送信されています。

企業ID :0000000000110001 企業名称 :○○○工務店 連絡先氏名:○○ 太郎 連絡先住所:神奈川県川崎市高津区×××

\*\*\*\*\*\*\*\*\*\*\*\*\*\*\*\*\*\*\*\*\*\*\*\*\*\*\*\*\*\*\*\*\*\*\*\*\*\*\*\*\*\*\*\*\*\*\*\*\*\*\* 電子入札システム

E-mail : XXX@XXXX.XX.XX ヘルプデスク E-mail:XXX@XXXX.XX.XX ヘルプデスク URL : http://XXX.XXX.XXX.XXX/ \*\*\*\*\*\*\*\*\*\*\*\*\*\*\*\*\*\*\*\*\*\*\*\*\*\*\*\*\*\*\*\*\*\*\*\*\*\*\*\*\*\*\*\*\*\*\*\*\*\*\*

メールのイメージ図

# 1.3 利用者変更をおこなう場合

# 1.3 利用者変更をおこなう場合

### 利用者登録メニューの表示

利用者登録内容変更を行います。

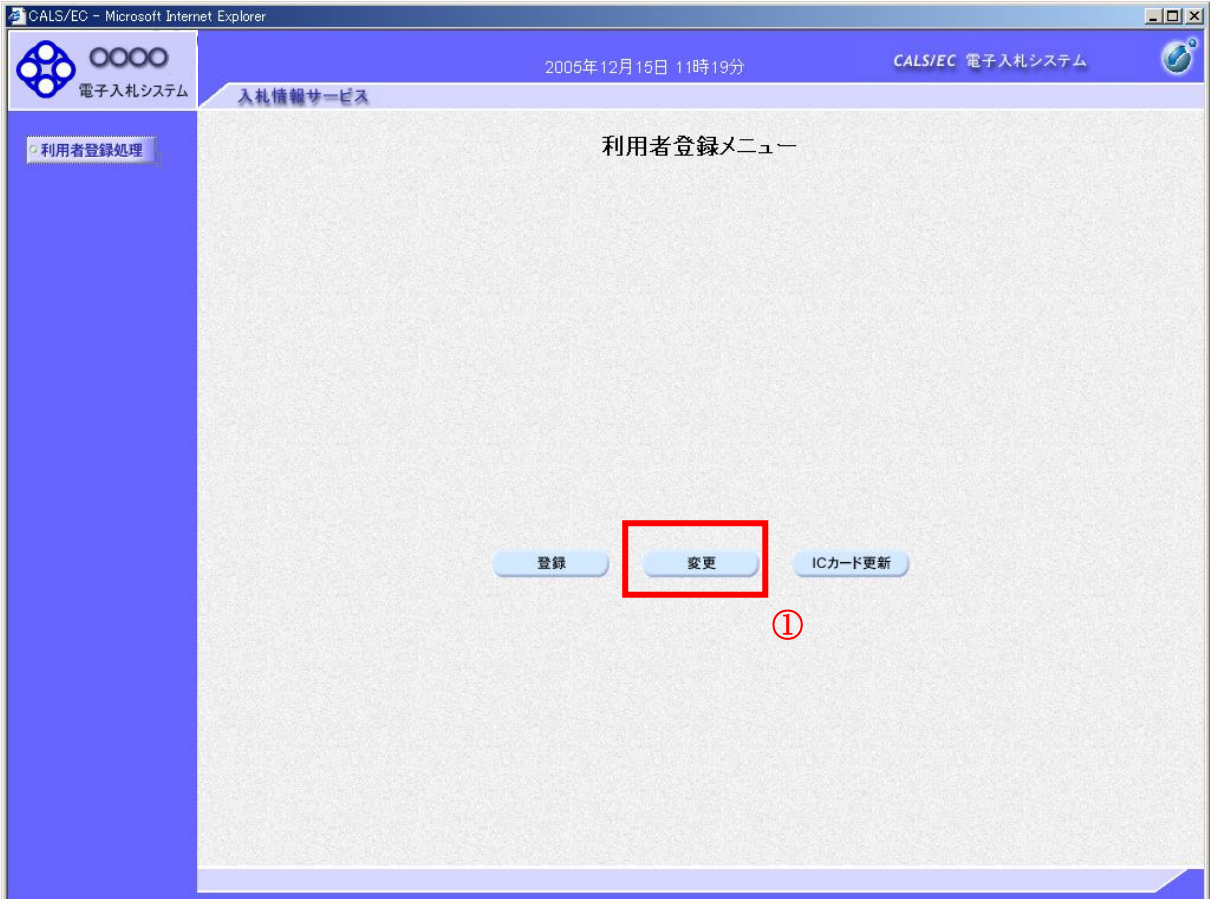

### 操作説明

<u>----------</u><br>変更ボタン①をクリックします。

### 項目説明

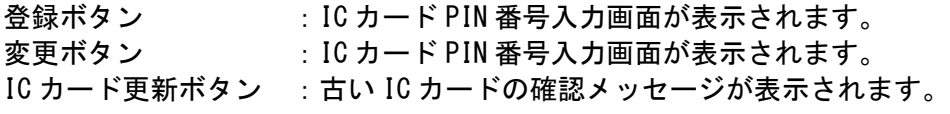

# PIN 番号入力

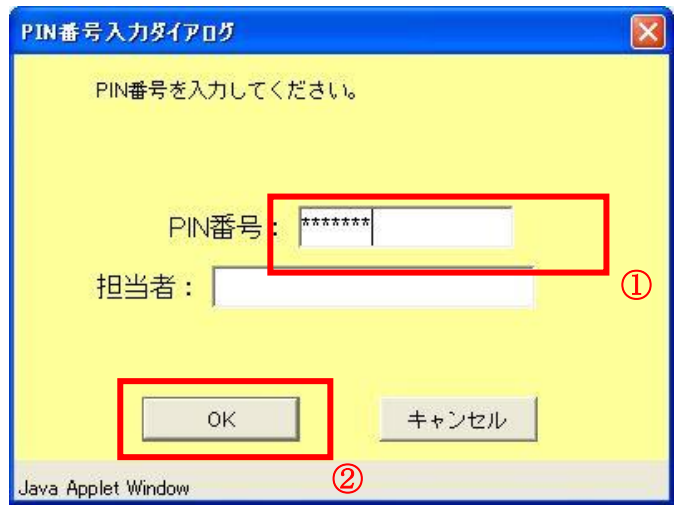

### 操作説明

IC カードをカードリーダーに差し込みます。 PIN 番号①を入力後、OK ボタン②をクリックします。

### 利用者変更画面の表示

利用者変更画面です。

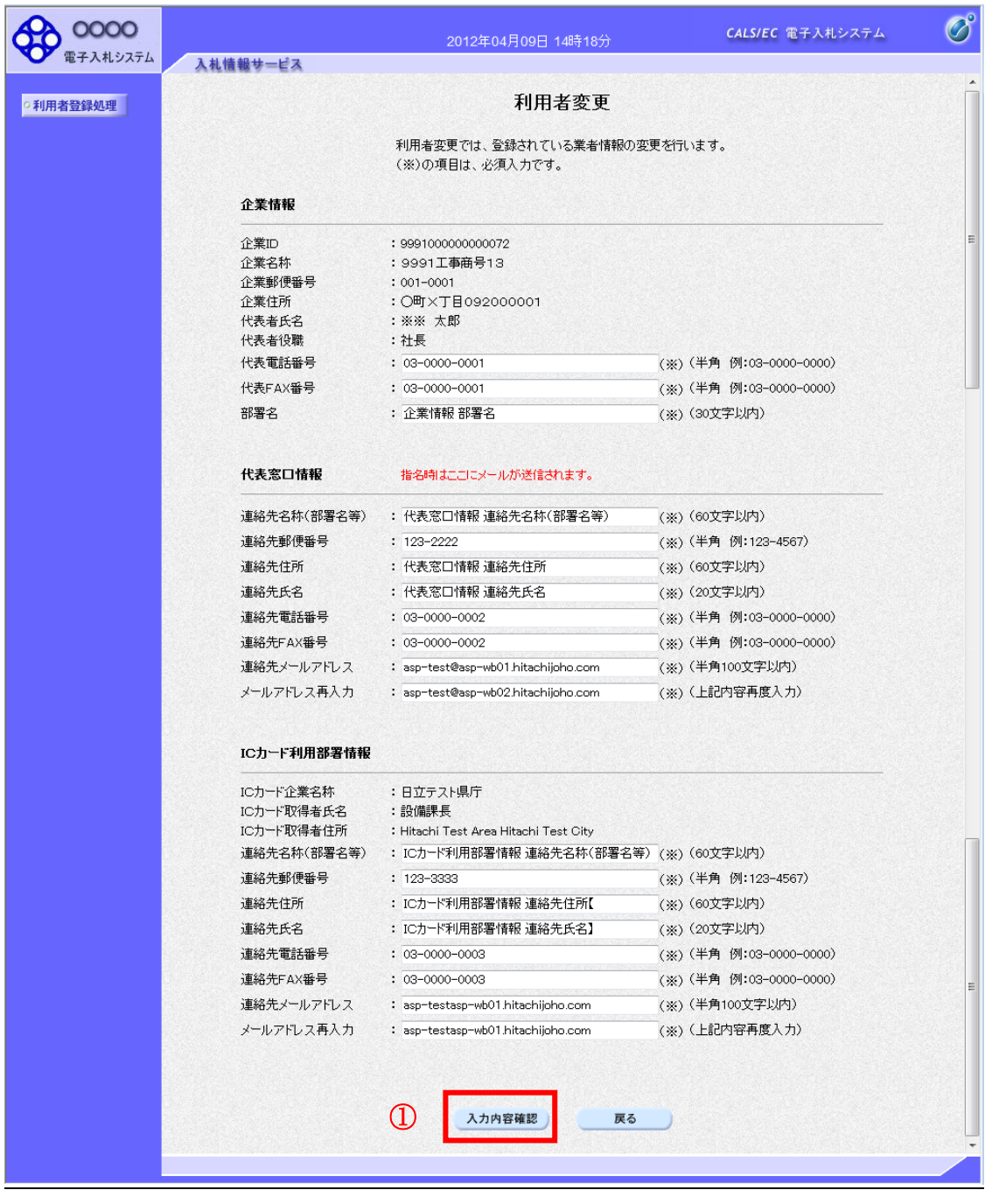

### 操作説明

変更する項目を入力し、入力内容確認ボタン①をクリックします。

※既に競争参加資格申請書等の参加申請書で入力した連絡先には反映されません。

#### 項目説明

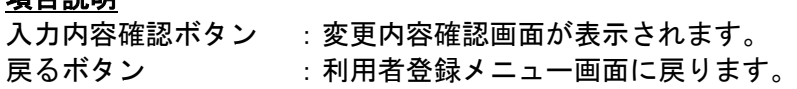

# 変更内容確認画面の表示

**変更内容確認画面です。** 

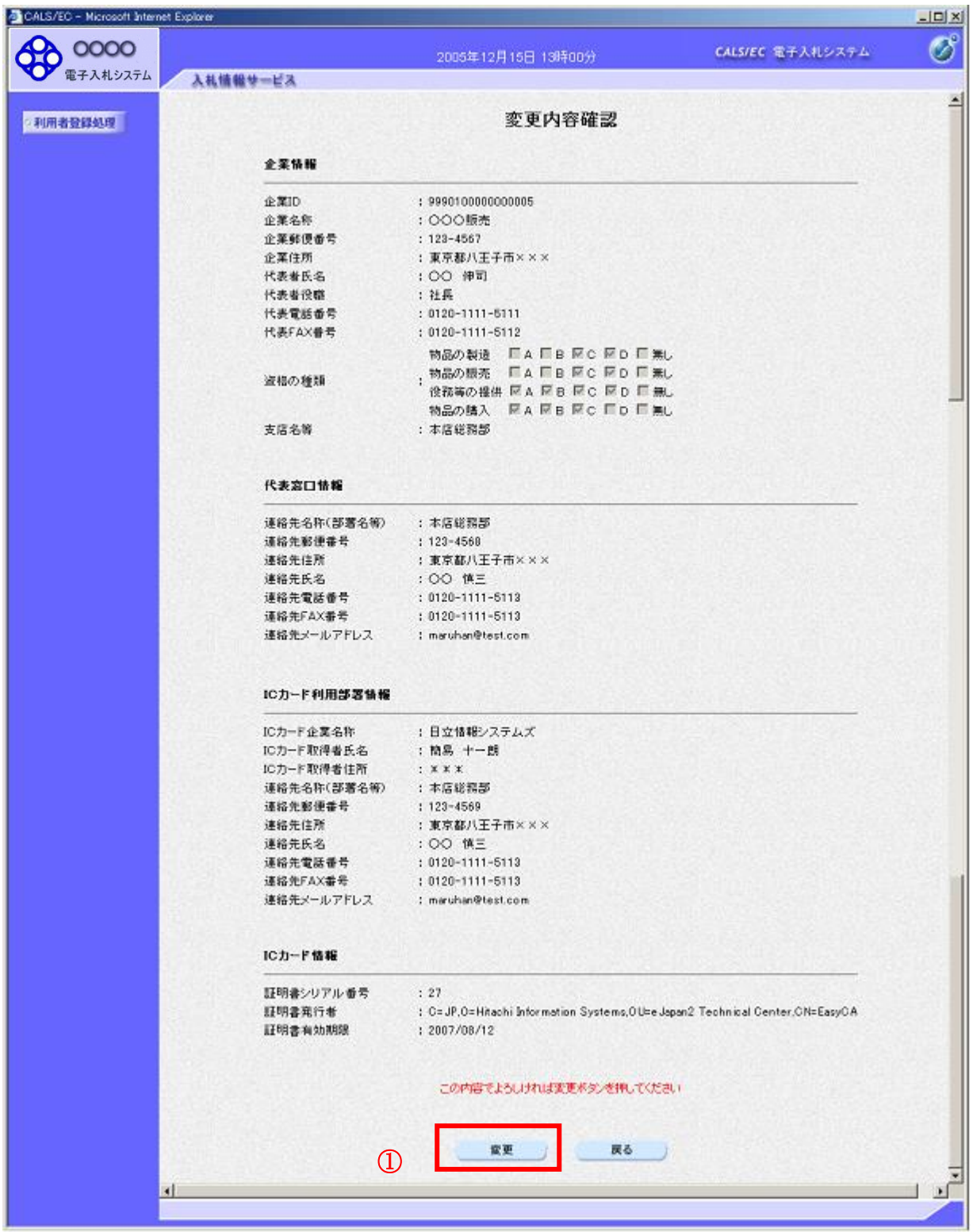

### 操作説明

変更ボタン①をクリックすることにより、変更完了画面を表示します。

<u>項目説明</u><br>変更ボタン :変更完了画面が表示されます。

戻るボタン :前画面に戻ります。

# 利用者情報変更結果の印刷

変更完了画面です。

![](_page_26_Picture_58.jpeg)

### 操作説明

印刷ボタン①をクリックすることにより新規ウィンドウが表示されます。 印刷終了後、画面右上の×ボタン②をクリックし、ブラウザを閉じてください。

### 項目説明

印刷ボタン :印刷用の別画面が表示されます。

### 利用者情報登録結果の印刷

利用者情報印刷画面です

![](_page_27_Picture_42.jpeg)

### 操作説明

印刷ボタン①をクリックすることにより、利用者情報が印刷されます。 印刷終了後、右上の×ボタン②で画面を閉じます。

# 1.4 ICカードの更新を行う

### 利用者登録メニューの表示

IC カード更新を行います。

![](_page_29_Picture_92.jpeg)

### 操作説明

IC カード更新ボタン①をクリックします。 ※有効期限間近の IC カードの利用者登録情報を新しい IC カードへ継続するための作業です。

# 項目説明

![](_page_29_Picture_93.jpeg)

### 古い IC カードの確認

![](_page_30_Picture_103.jpeg)

### <u>操作説明</u>

現在使用している IC カードを IC カードリーダーに挿入し、OK ボタン①をクリックします。

### 新しい IC カードの確認

![](_page_30_Picture_104.jpeg)

### 操作説明

新しく取得した IC カードを IC カードリーダーに挿入し、OK ボタン②をクリックします。

### PIN番号の入力

![](_page_30_Picture_105.jpeg)

### 操作説明

「PIN 番号」に新しい IC カードの暗証番号を入力③し、OK ボタン④をクリックします。

※現在使用中の IC カードと新しい IC カードの PIN 番号が同じ場合は、この画面は表示され ません。

### 電子証明書更新内容確認の表示

現在使用している IC カードの情報と、新規使用する IC カードの情報が表示されます。内容確認後 IC カードの更新を行います。

![](_page_31_Picture_2.jpeg)

### 操作説明

IC カードの電子証明書の更新内容を確認し、更新ボタン①をクリックします。 更新を行わない時は、戻るボタン②をクリックした後、IC カードの更新をやり直してください。

#### 項目説明

更新ボタン :更新結果画面が表示されます。

戻るボタン :前画面に戻ります。

### 電子証明書更新結果の表示

これで IC カードの更新が終了しました。閉じるボタン①をクリックして処理を終了させてください。

![](_page_32_Picture_2.jpeg)

#### 操作説明

これでICカードの更新は完了です。画面右上の×ボタン①をクリックします。

※IC カードの更新を行うと、旧カードでは電子入札システムへログインできなく なります。